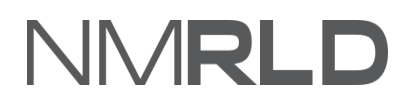

# INTEL

**Applying for a New License (Board of Social Work Examiners) Quick Reference Guide**

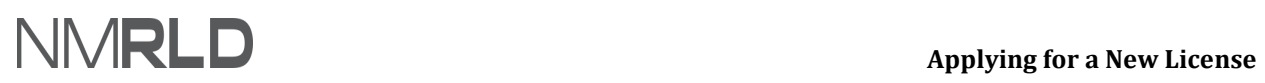

#### **Table of Contents**

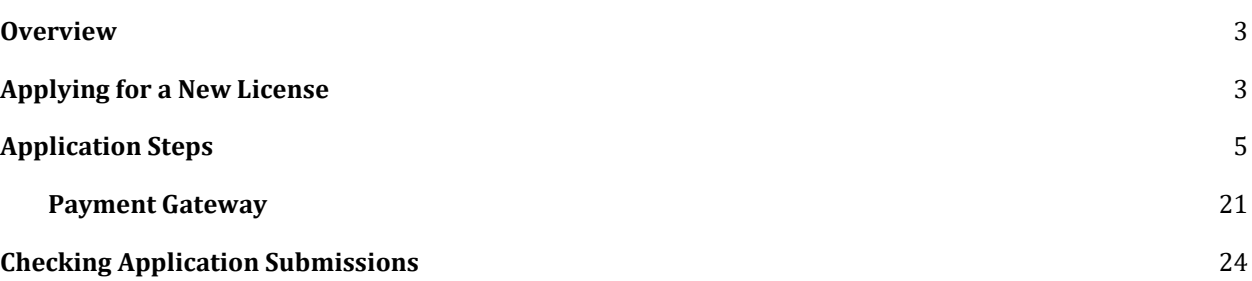

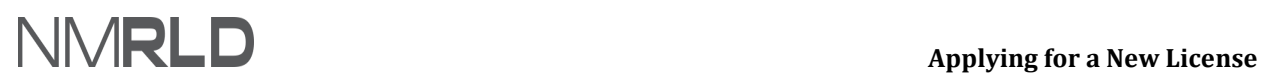

#### <span id="page-2-0"></span>**OVERVIEW**

The *'Applying for a New License'* Quick Reference Guide will guide on how to use the portal to create a new license for the New Mexico Regulation and Licensing Department

#### <span id="page-2-1"></span>**APPLYING FOR A NEW LICENSE**

Login to the BCD Licensing Portal. Scroll down to the '*My Licenses* 'section on the Home Page or click the '*License'* tab and *Apply for a License*.

Click *Apply for a License* under '*Boards and Commissions Division'***.**

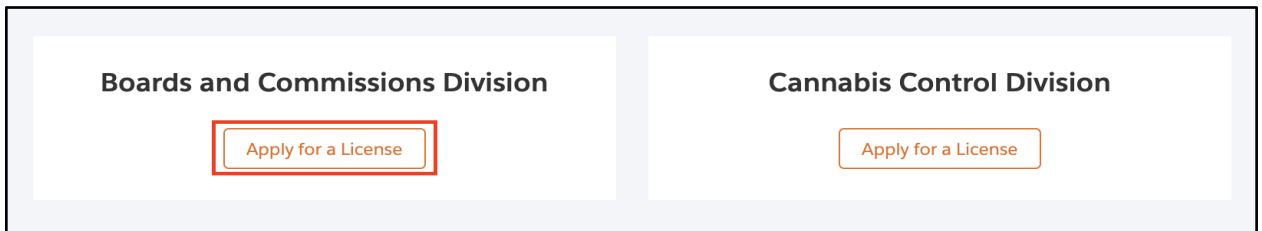

Click *Select* next to the '*Board of Social Work Examiners'* option from the Select Board list.

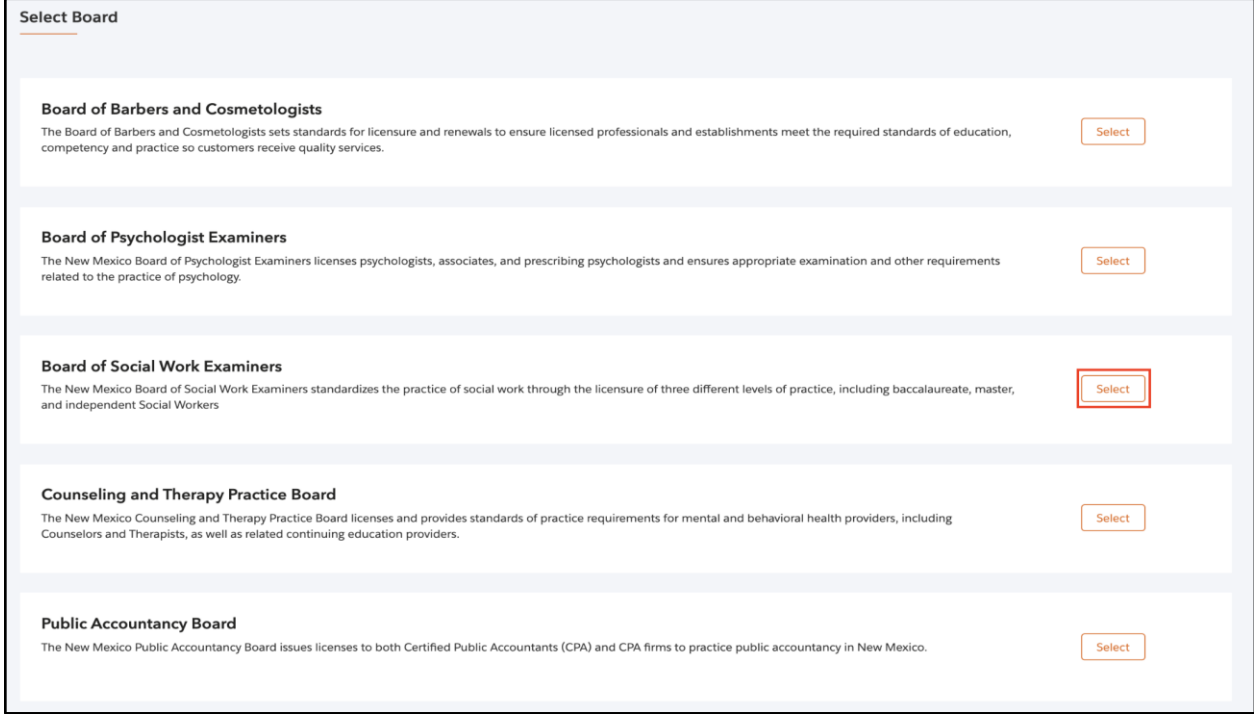

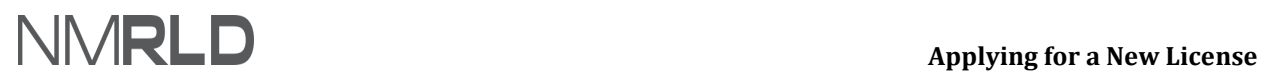

Click *Select* next to the desired license from the '*Select License'* list.

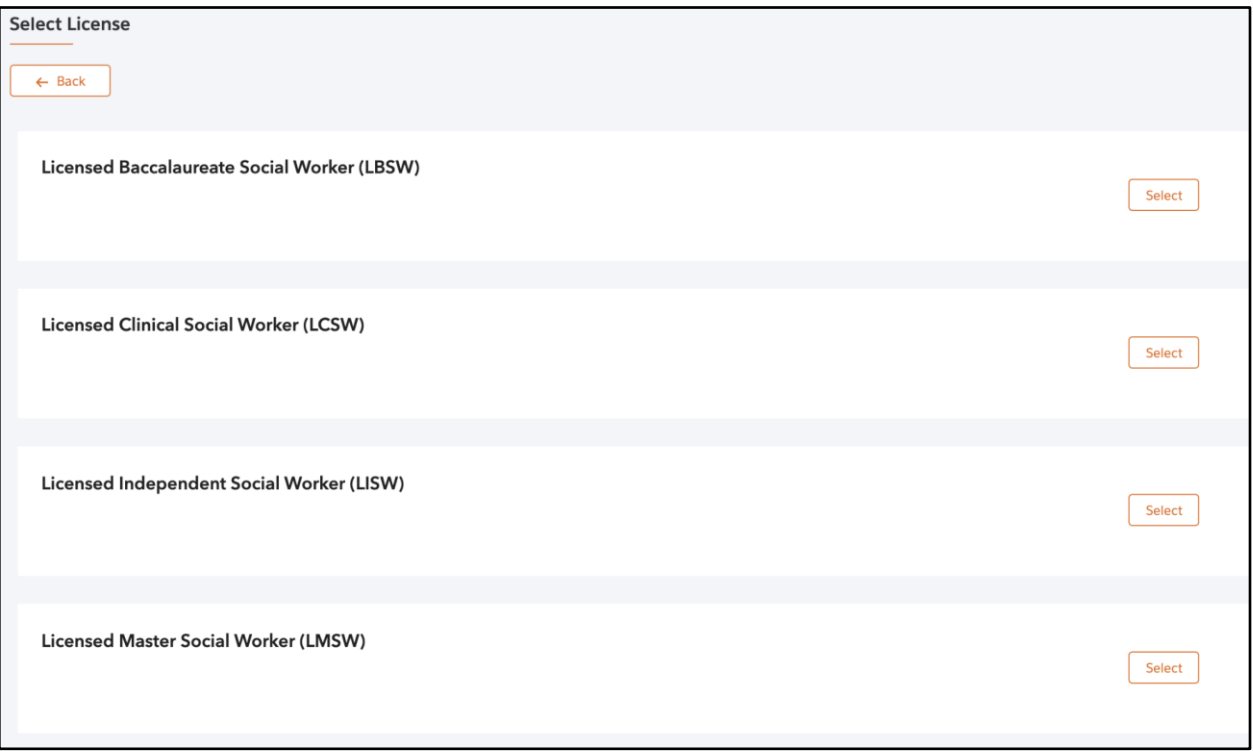

## **Applying for a New License**

**QRG** 

#### <span id="page-4-0"></span>**APPLICATION STEPS**

1. You are now going to initiate the application process. Read the '*Getting Started'* section carefully. Click *Save & Next*.

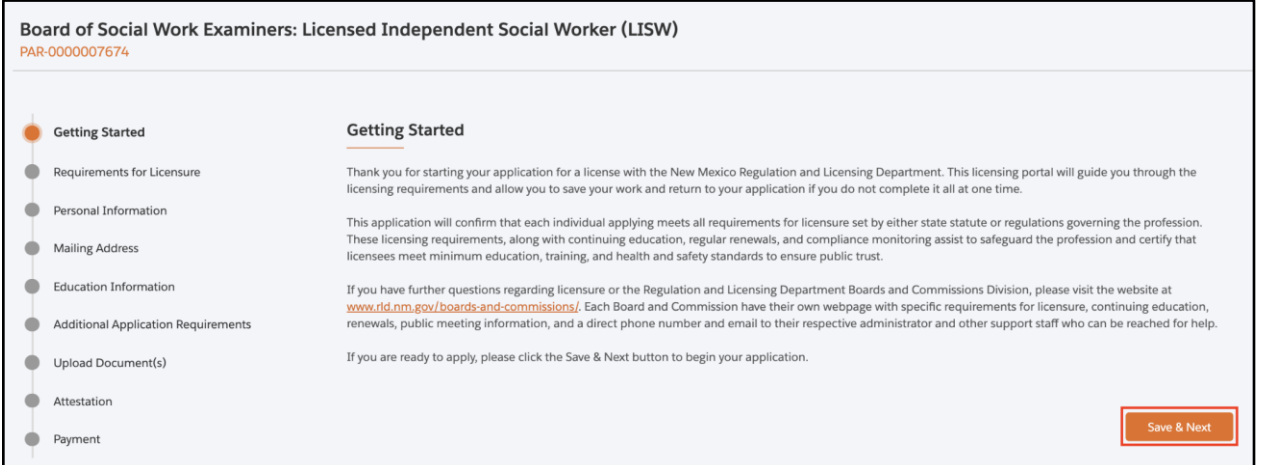

2. Select *'Yes/No'* under '*Reciprocity'* and '*Expedited Military License'*. Based on your selection, you will need to input the required text fields or completed required selections.

Click *Save & Next* once all the required fields are populated.

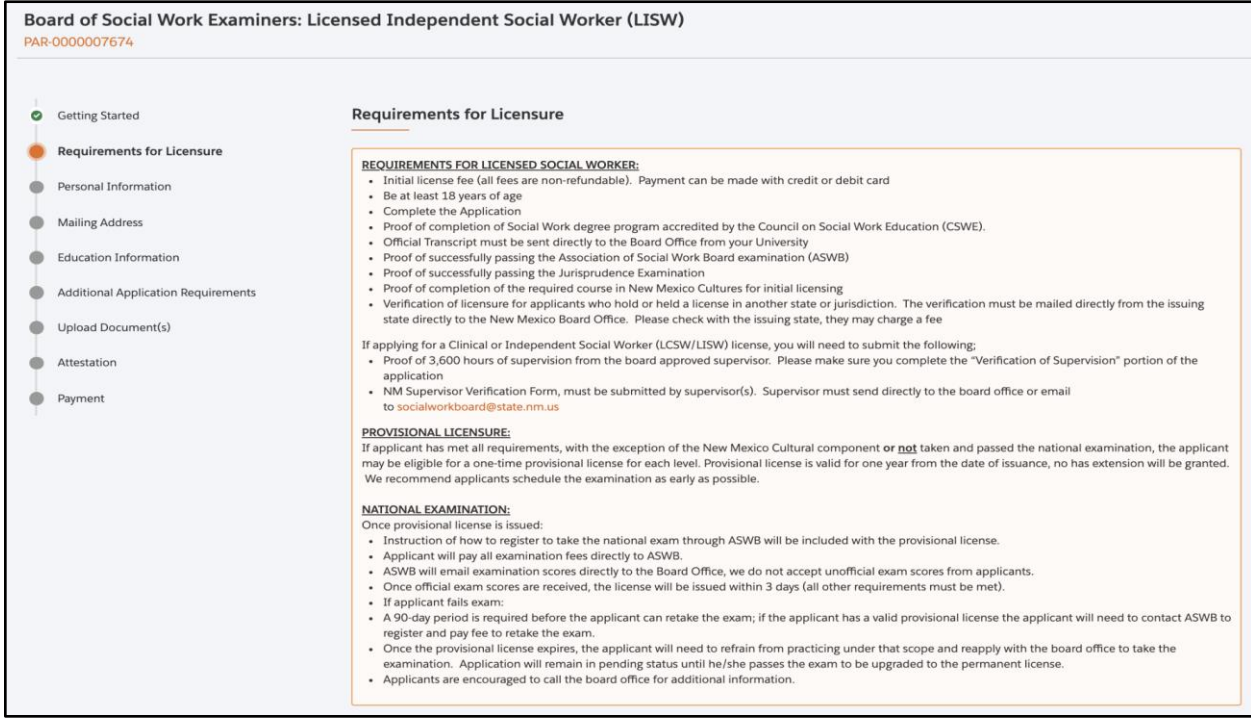

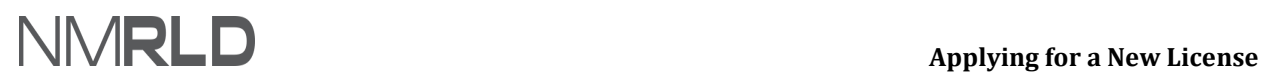

## **(Board of Social Work Examiners) -**

#### **QRG**

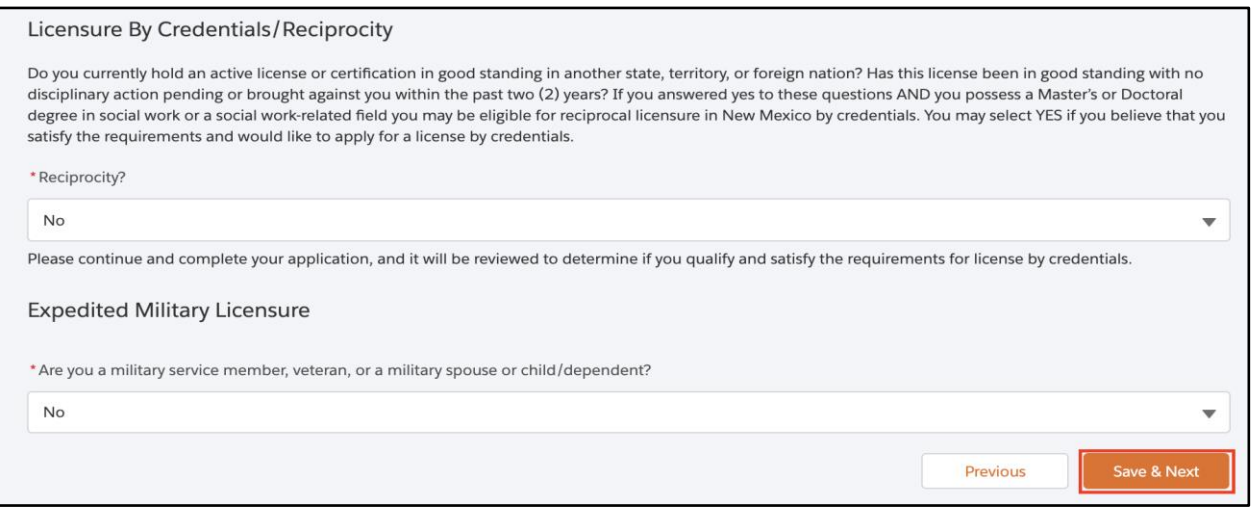

#### 2.1 If you select '**Yes'** for '*Reciprocity'*, you must answer the questions that follow:

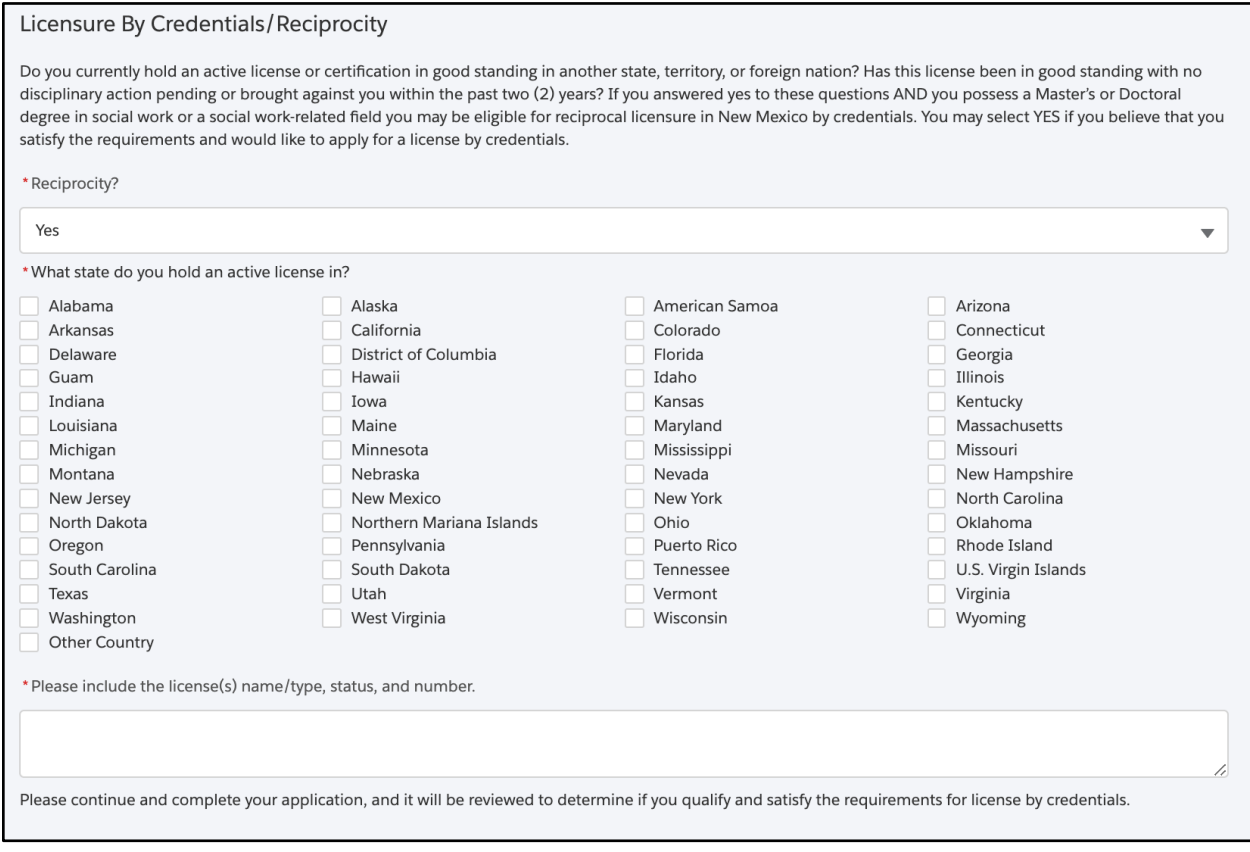

#### 2.2 If you select '*Yes'* for '*Expedited Military Licensure'*, you must answer the questions that follow:

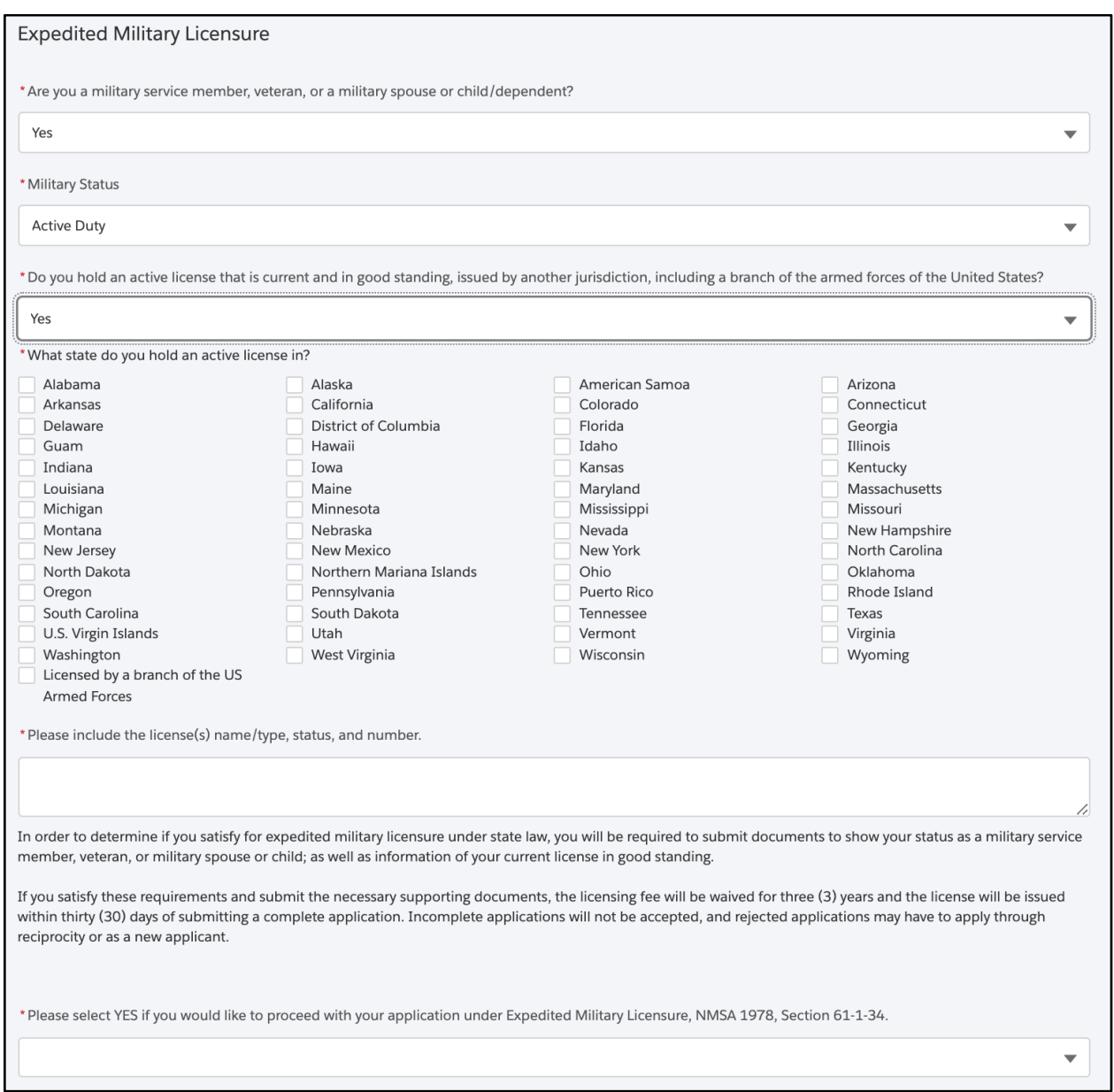

**NOTE:** Selecting *'Yes'* for *'Expedited Military Licensure'* will waive the application fees.

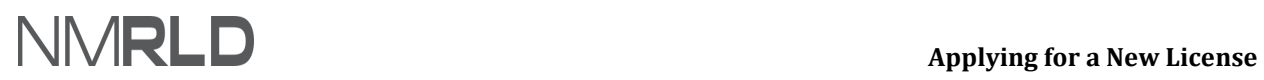

3. The '*Personal Information'* section will be pre-populated. To edit personal information, click *My Profile***.** 

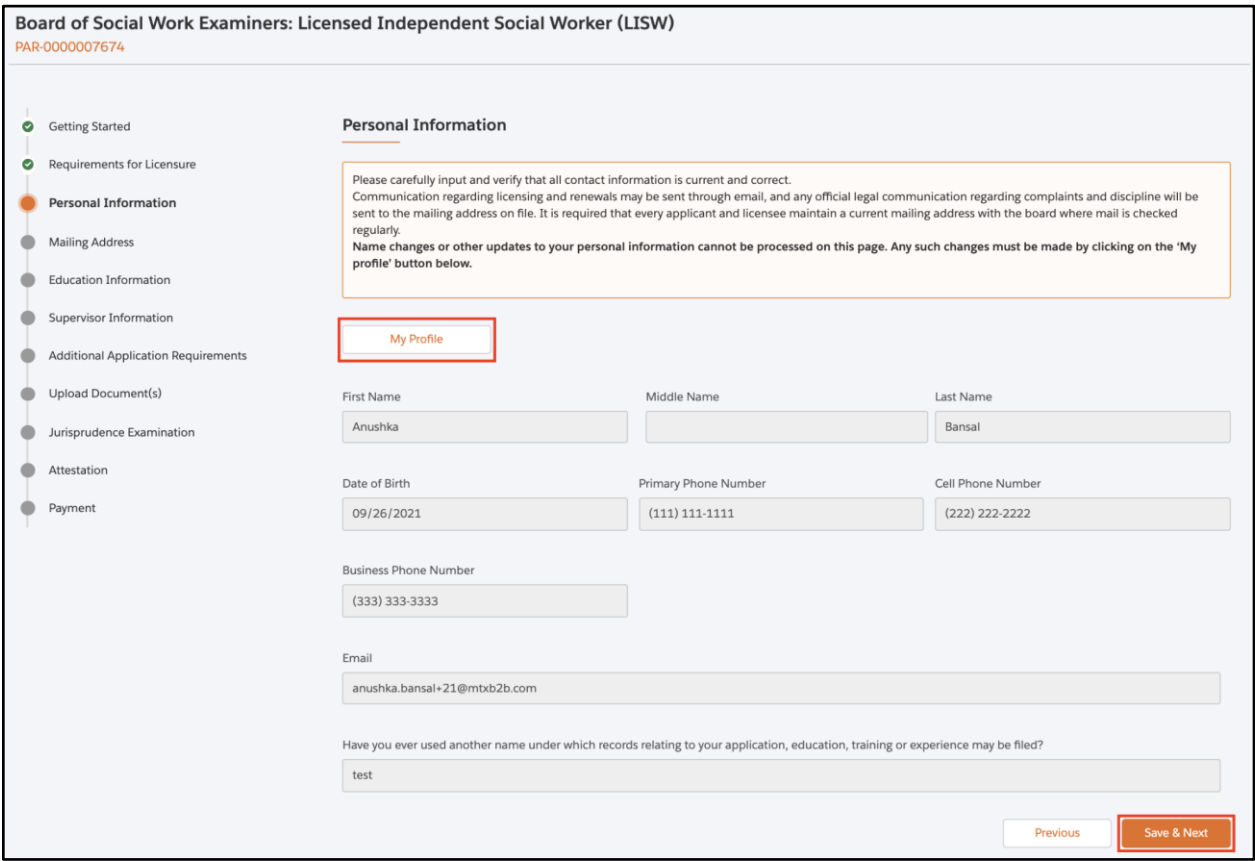

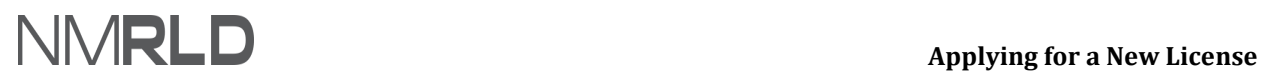

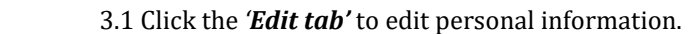

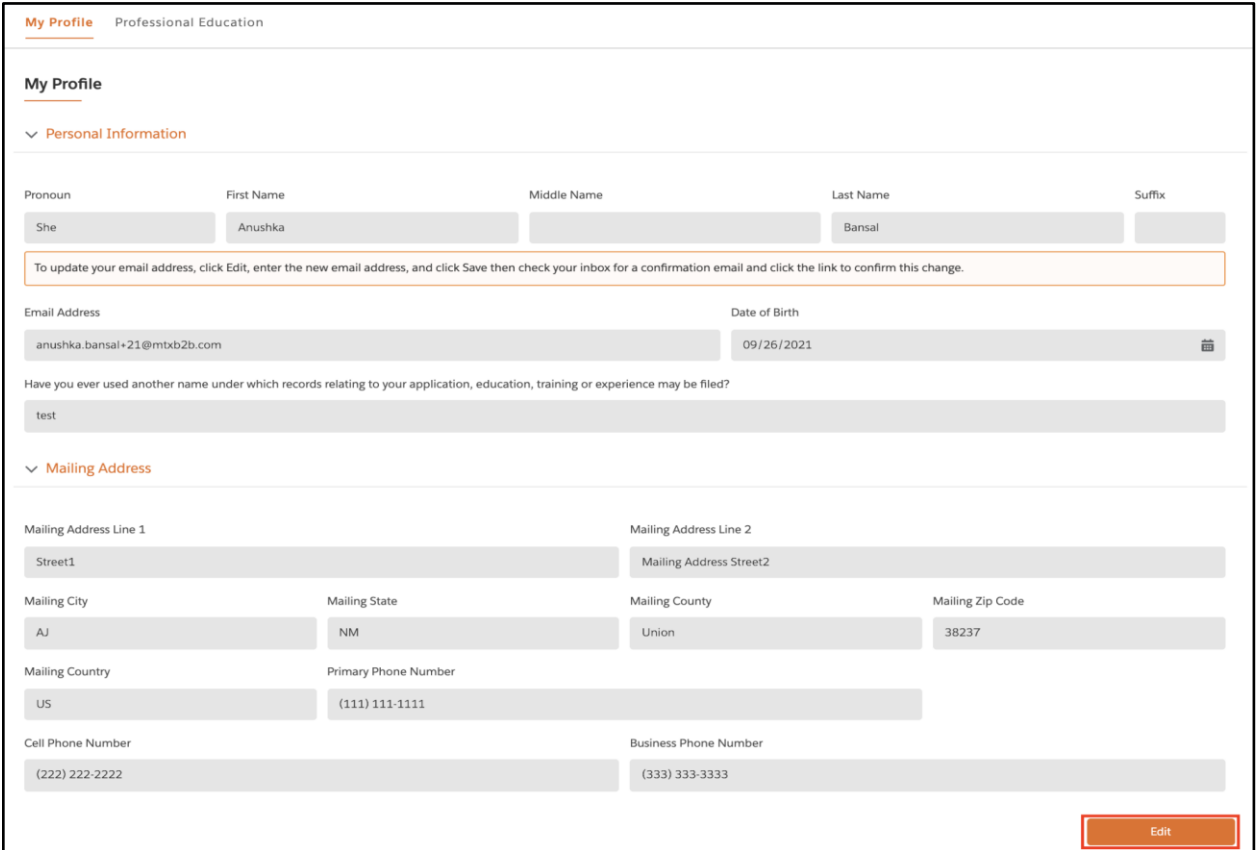

3.2 Click *Home* and then click *Continue* next to the desired application from the *'My Applications'* list.

## **Applying for a New License**

**QRG** 

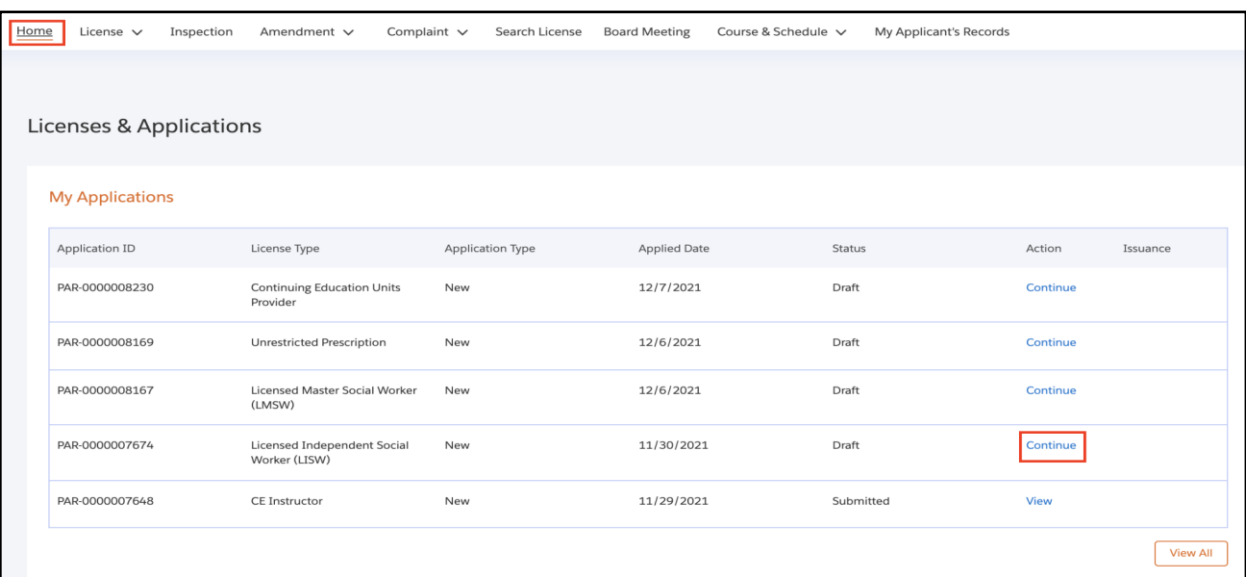

#### 3.3 Click *Save & Next***.**

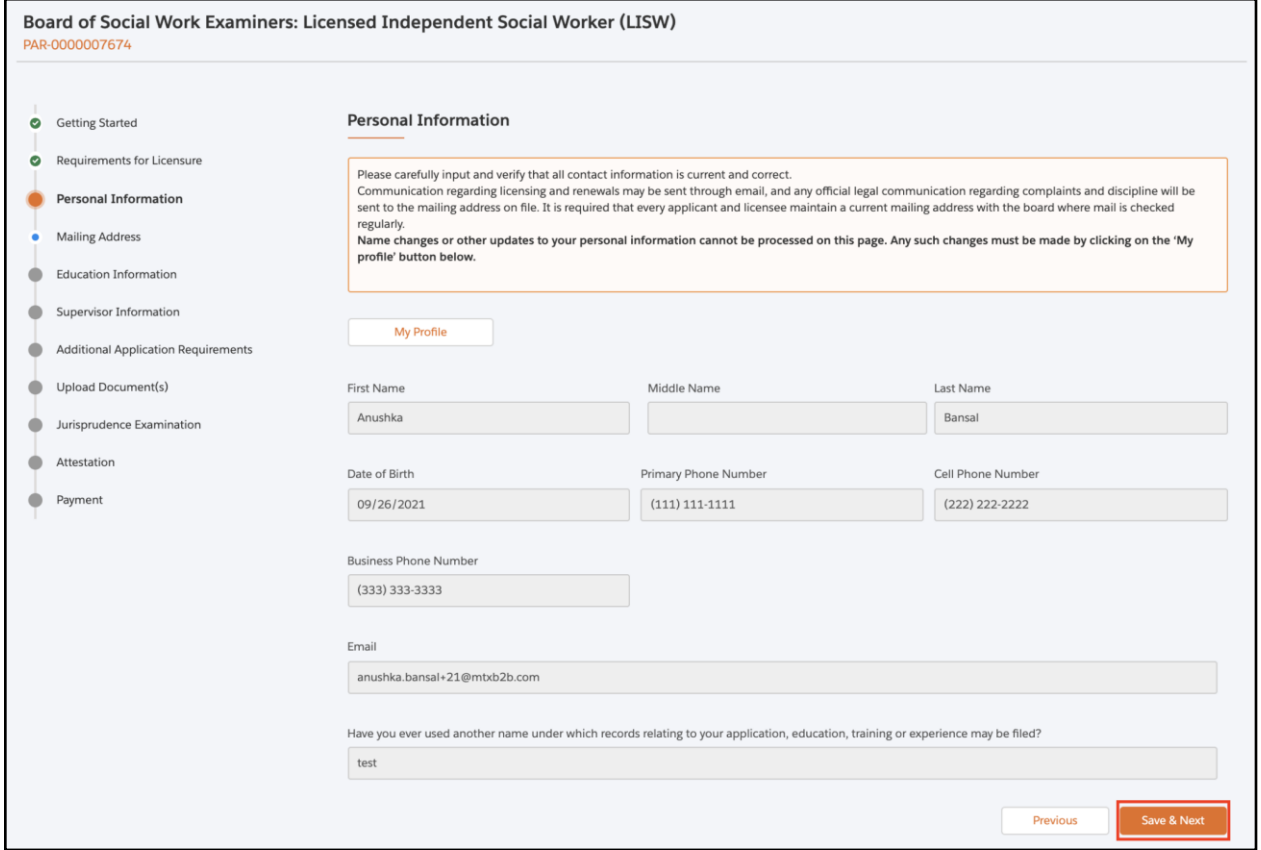

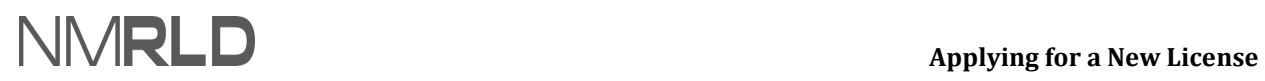

4. The '*Mailing Address'* section is pre-populated. You may update the information if required. Click *Save & Next***.**

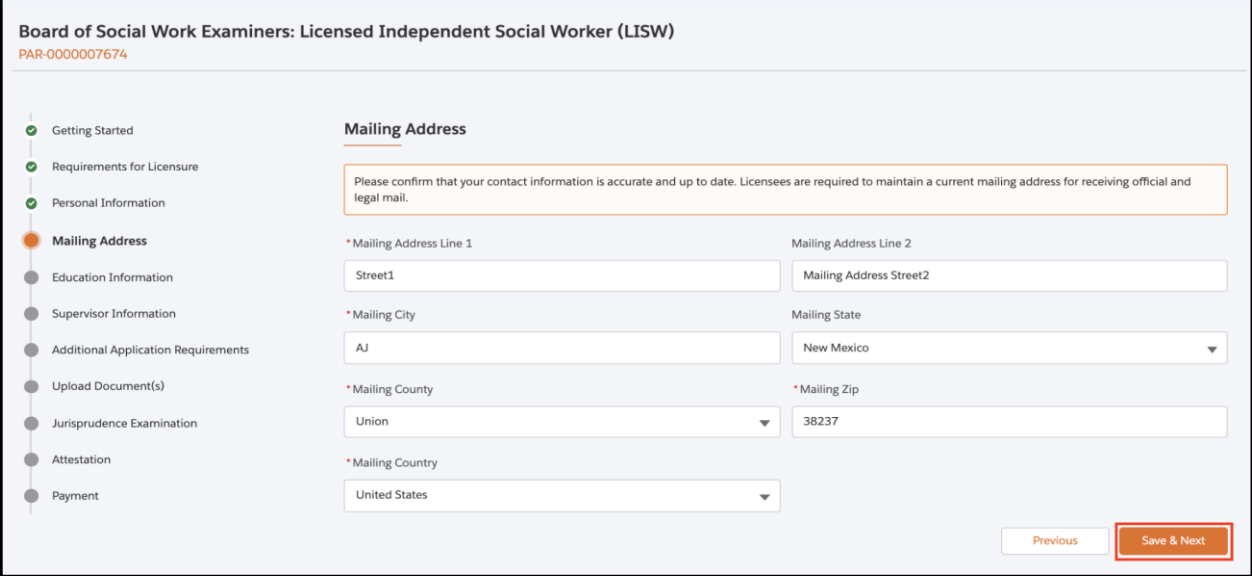

5. The '*Education Information'* field will be pre-populated with your information. In case you need to add further information, click *My Profile*. Click *Save & Next***.**

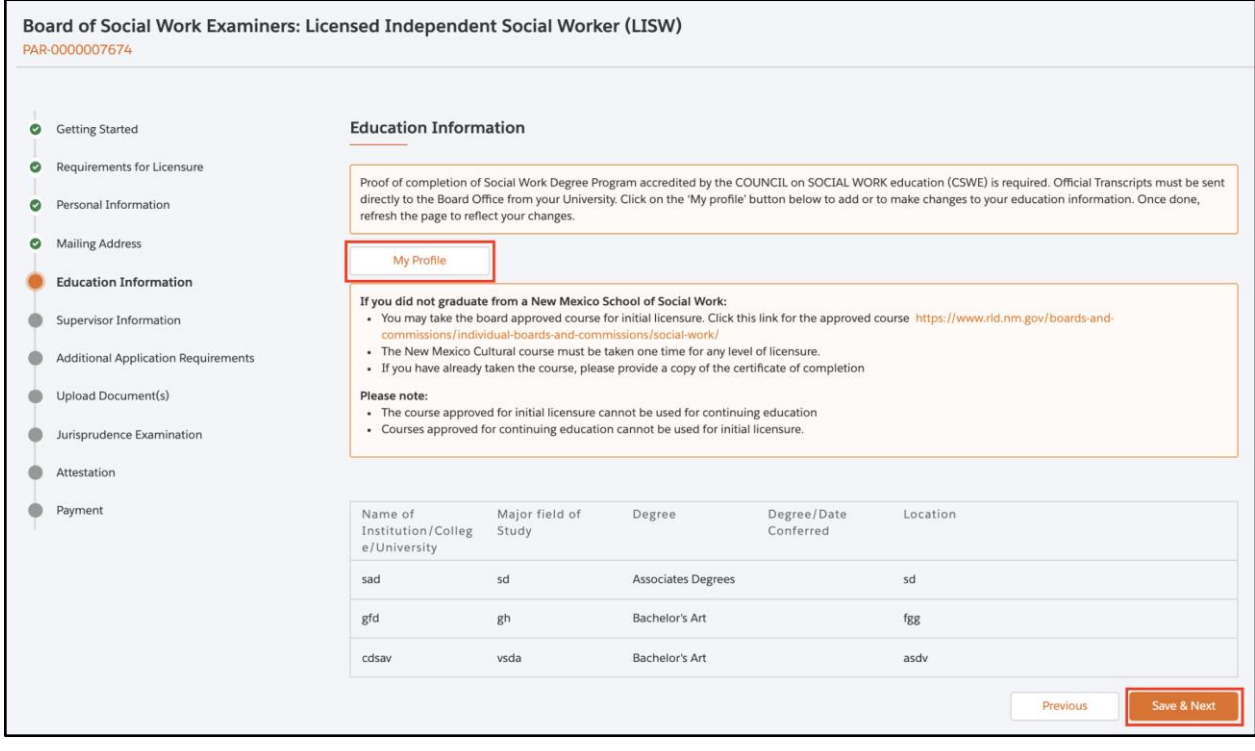

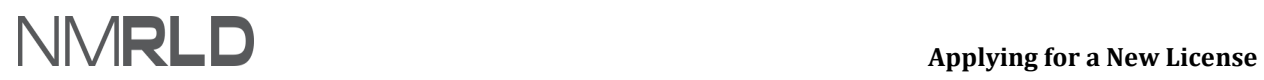

**NOTE:** To add '*Education Information'*, switch to the '*Professional Education'* tab and click *Add New***.**

#### 5.1 Click *Professional Education***.**

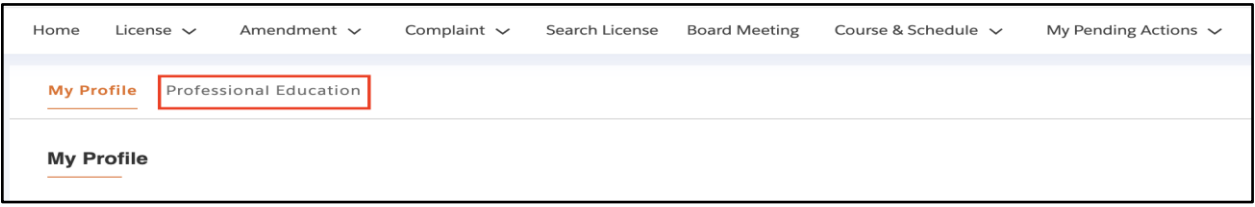

#### 5.2 Click *Add New*.

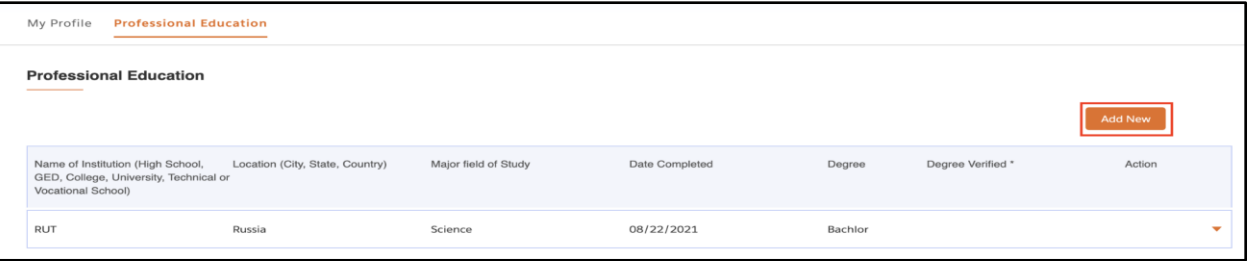

#### 5.3 Populate the required fields and click *Save***.**

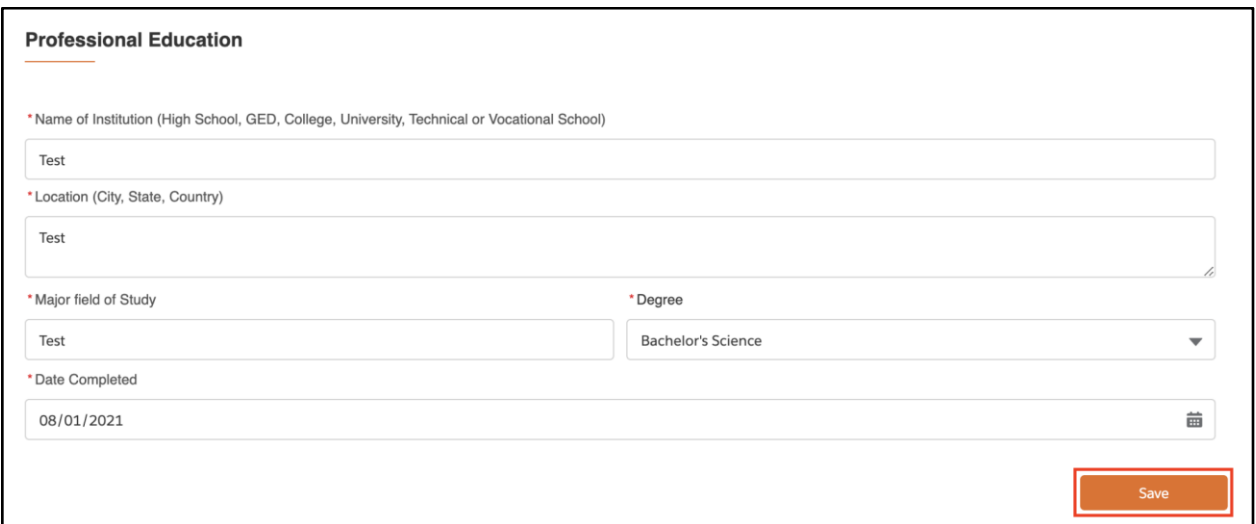

5.4 Following confirmation screen will appear. Click the **"X"** to close the window.

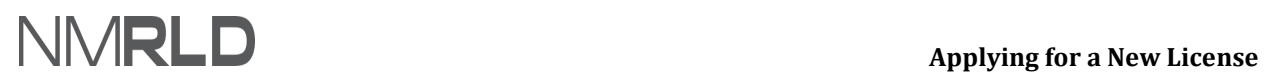

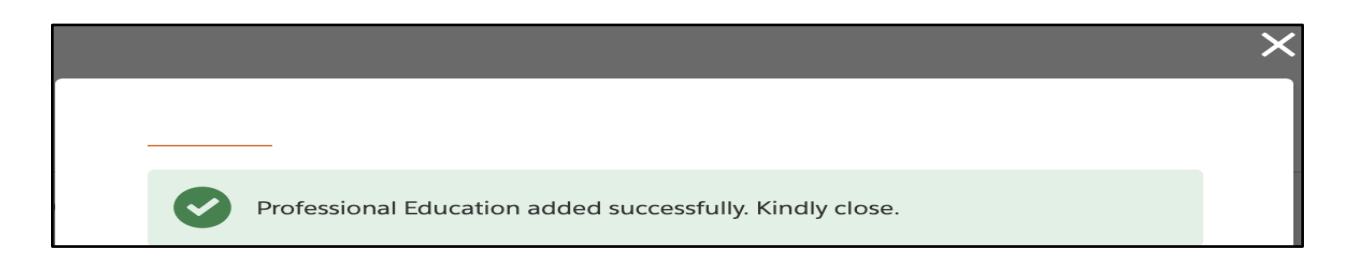

Refresh the previous page so that new details appear on the screen.

6. Click *Add Supervisor* to add a supervisor, if required, under the **'***Supervisor Information'* step.

Click *Save & Next* once the supervisor has been added.

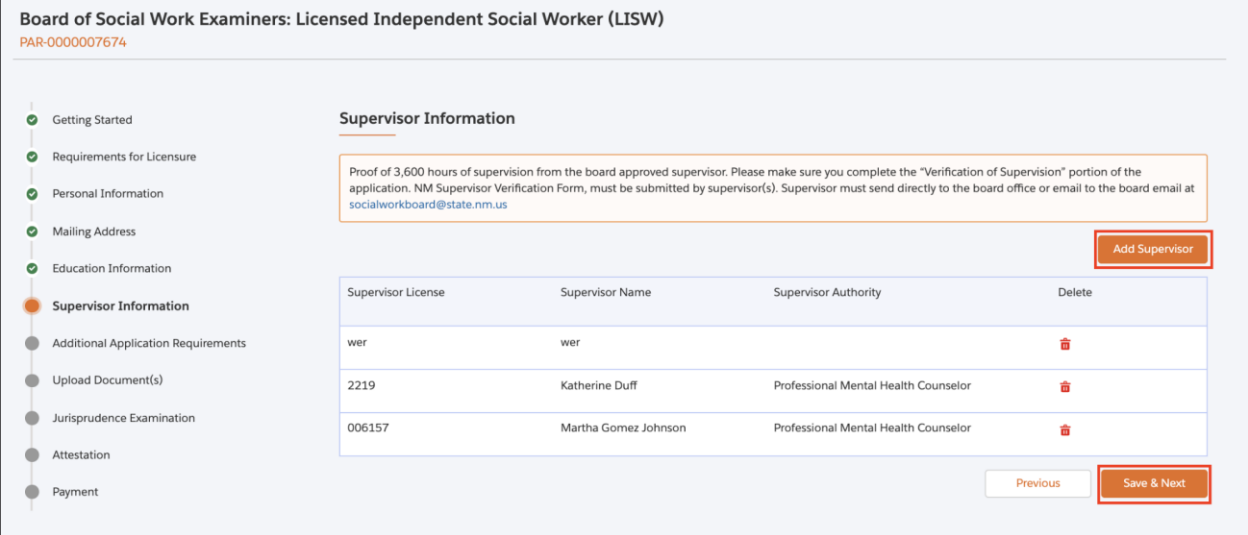

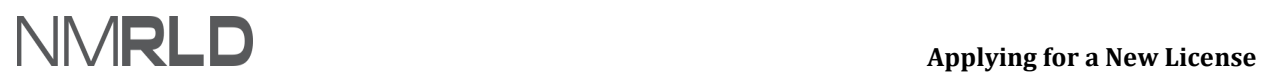

**NOTE**: Once you click on *Add Supervisor***,** the following screen will appear:

 6.1 Click *Search* to search a supervisor license by name or number. Click *Add* once you have selected the required license. Select the appropriate option.

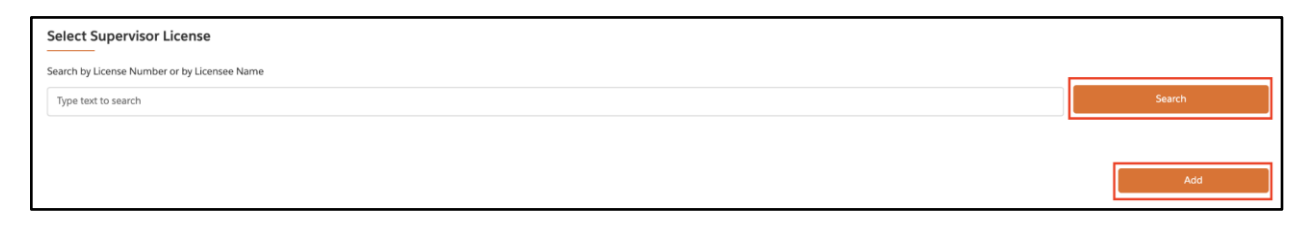

6.2 The following confirmation screen will appear. Click the *"X"* to close the following window:

Supervisor has been added successfully. Close the window to return to the form.

7. Answer the required questions on the '*Additional Application Requirements'* step and click *Save & Next.*

### **Applying for a New License (Board of Social Work Examiners) -**

#### **QRG**

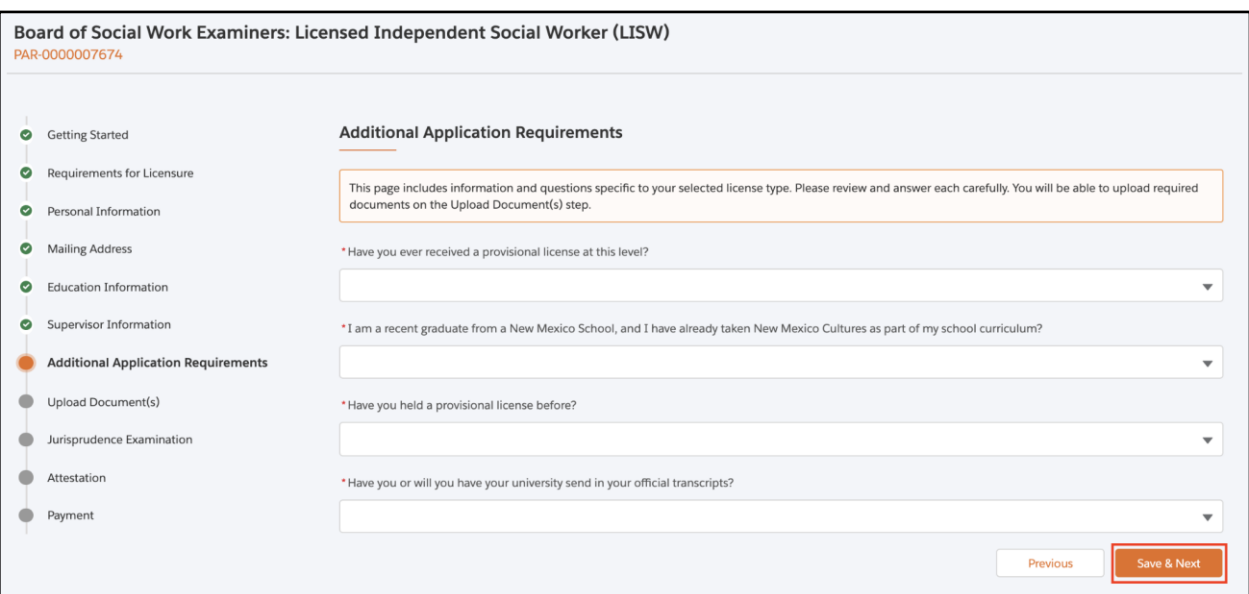

#### 8. Upload or select an existing document under '*Upload Document(s)'* and click *Save & Next***.**

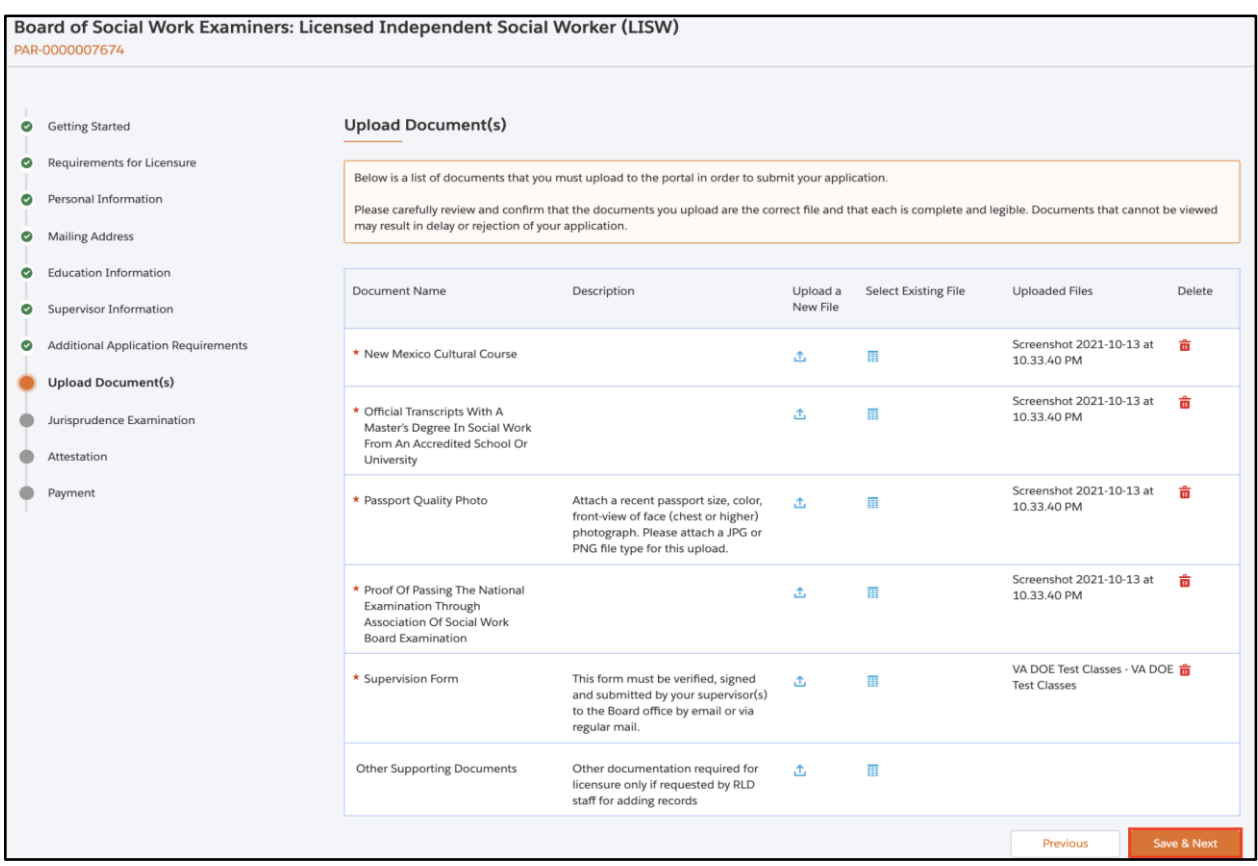

**NOTE:** If you click *Upload Files***,** the following screen will appear.

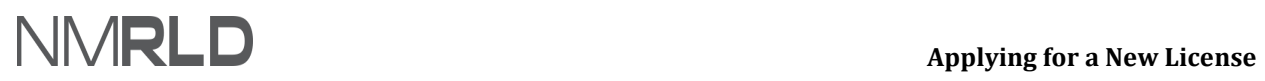

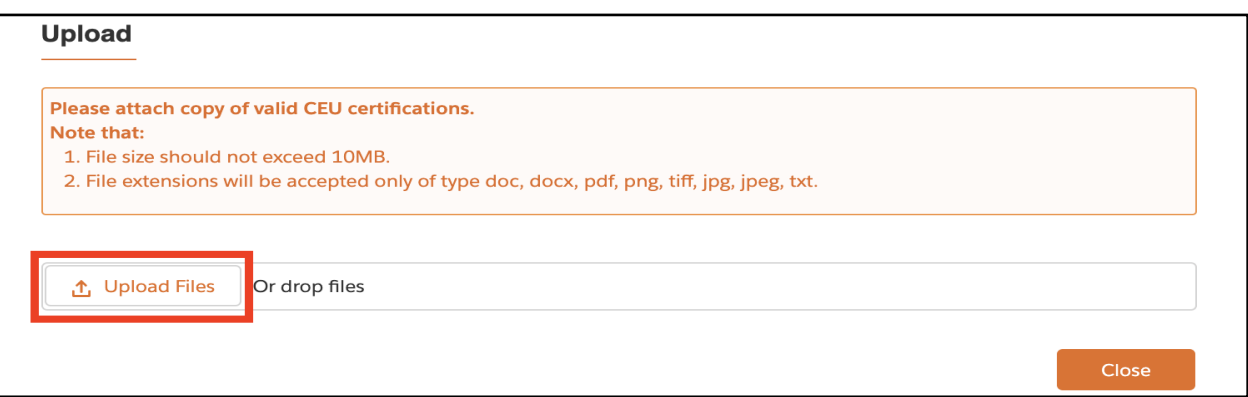

8.1 Click *Done***.**

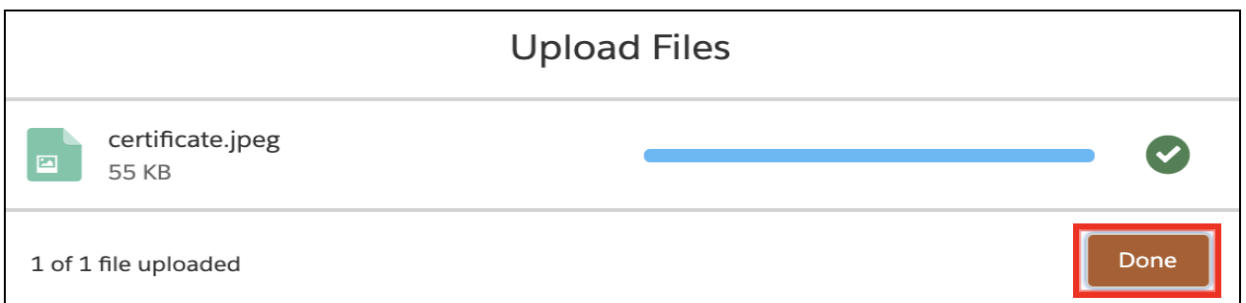

8.2 If you click *Select Existing***,** the following screen will appear. Click *Use* to select the required file.

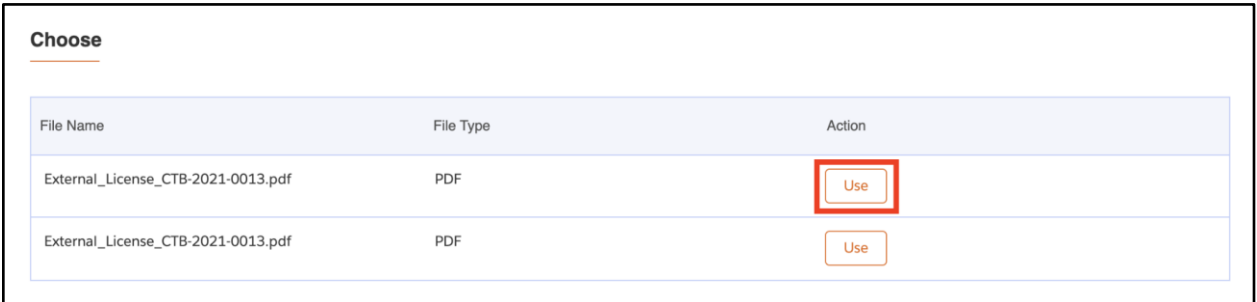

8.3 Click **Yes.**

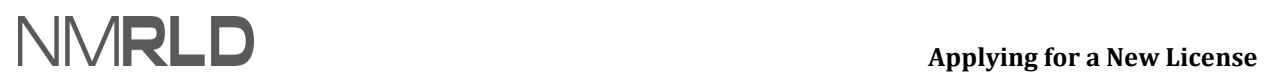

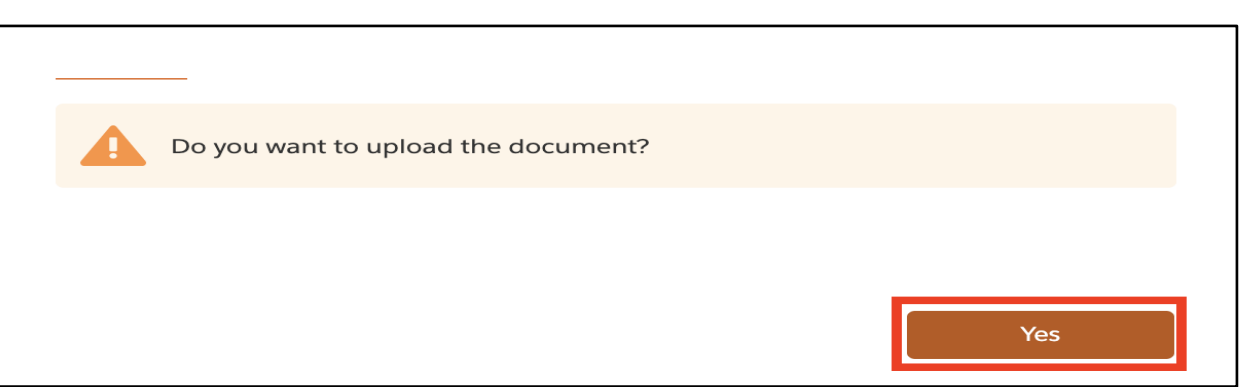

- 9. You must pass the Jurisprudence Exam with a 70% or better before your application can be completed or submitted. You must Launch the exam and after completion, refresh the status to check the exam's score.
- 9.1 Click *Launch Exam***.** Exam opens in a new tab.

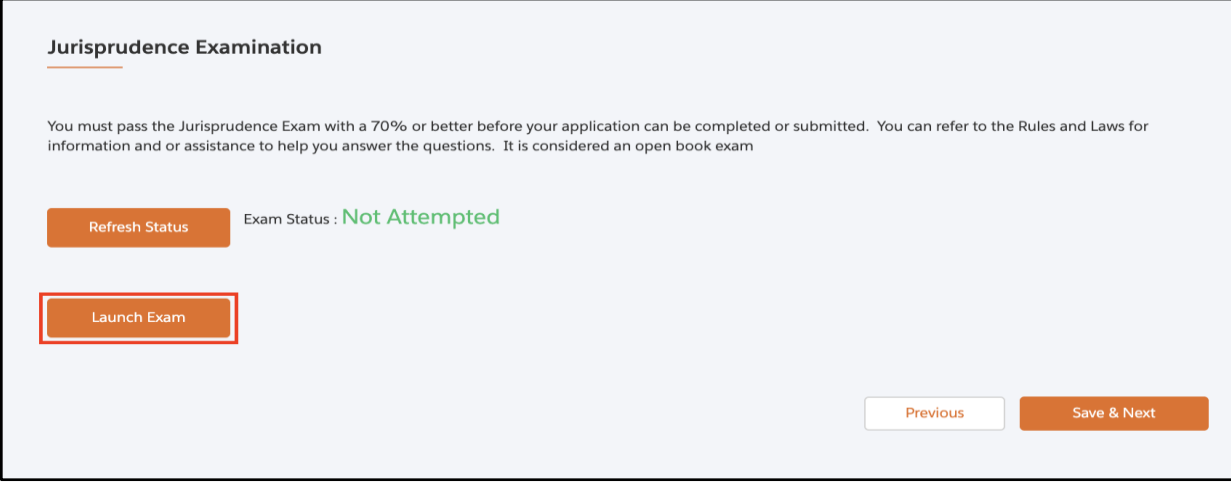

#### 9.2 Click *Start Exam***.**

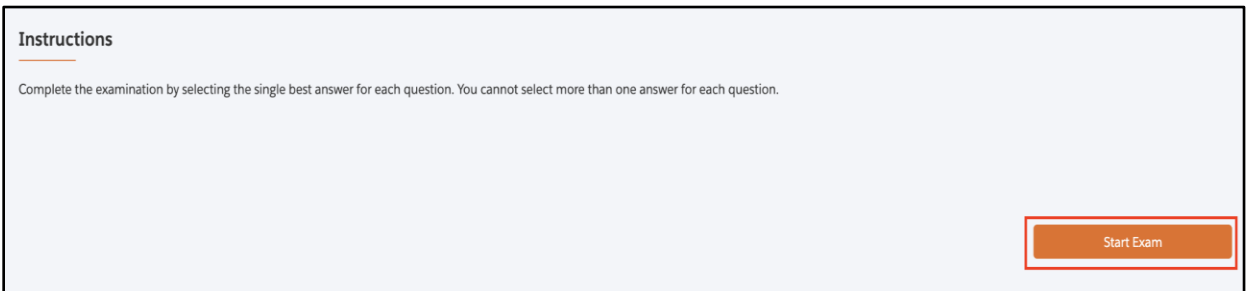

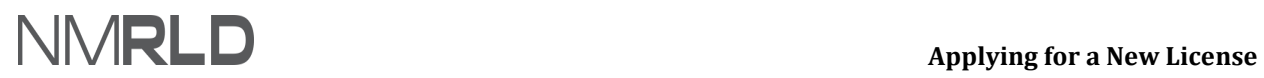

9.3 Answer all the questions. Click *Next Page* to go to the next page.

#### 9.4 Click *Submit Exam***.**

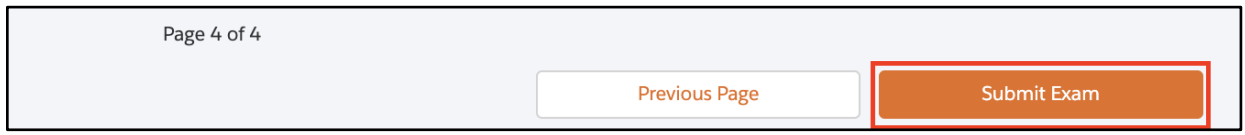

#### 9.5 Click *Confirm Submit***.**

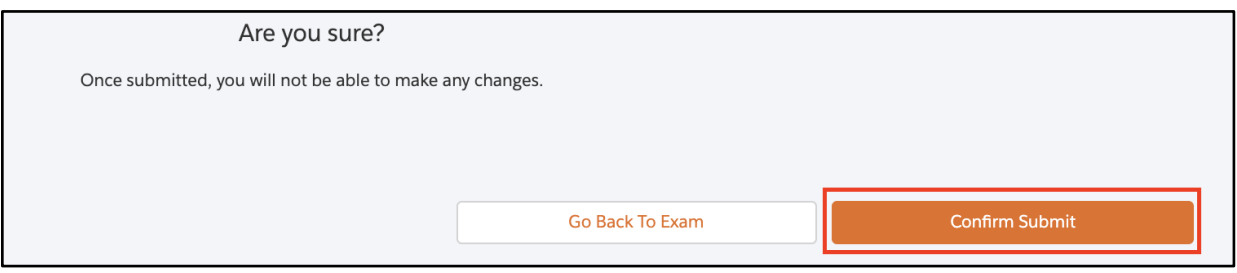

#### 9.6 The result and score will be displayed. Close the current tab.

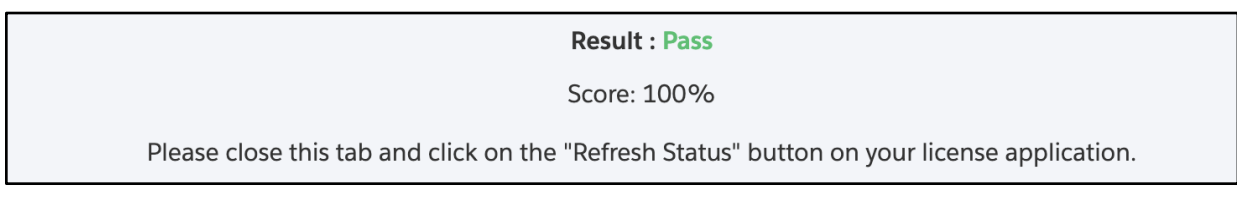

#### 9.7 Click *Refresh Status*

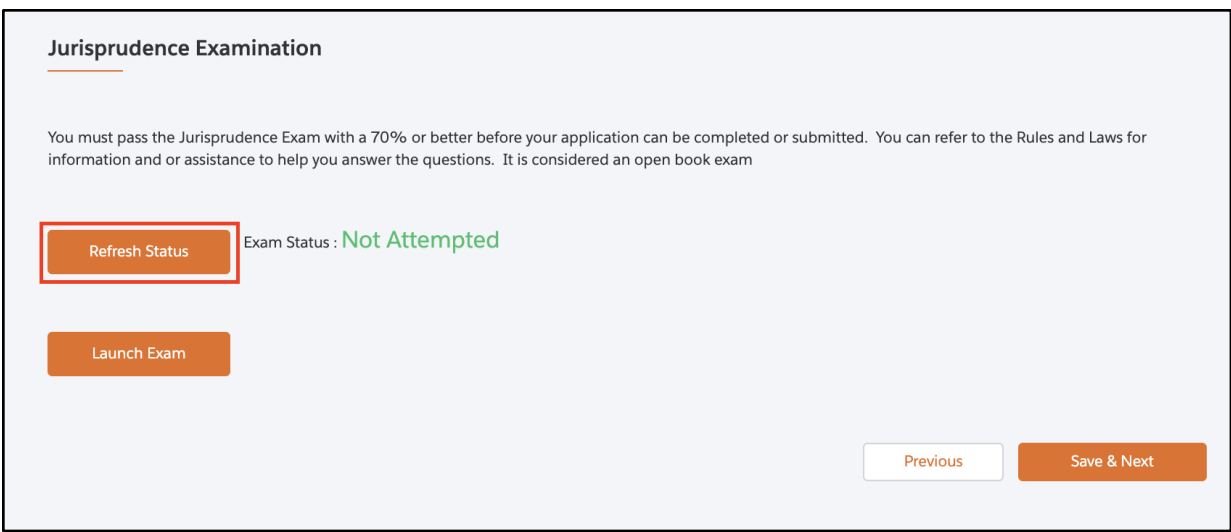

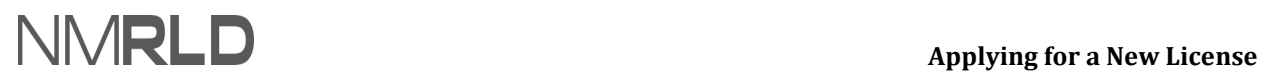

#### 9.8 Click *Save & Next* once the status is changed.

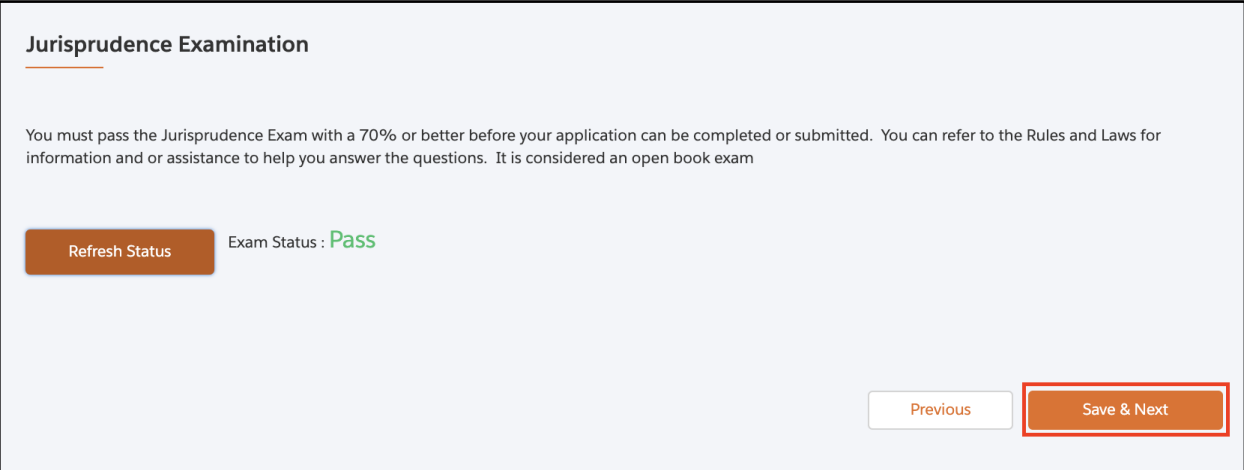

#### 10. Under the **'***Attestation'* step, populate the mandatory fields and click *Save & Next***.**

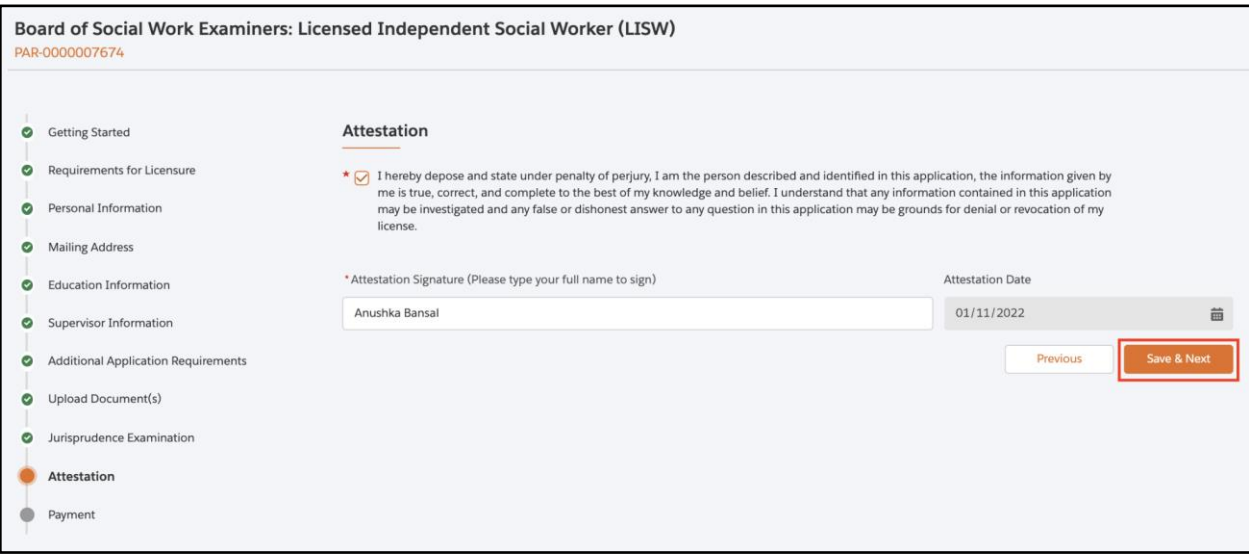

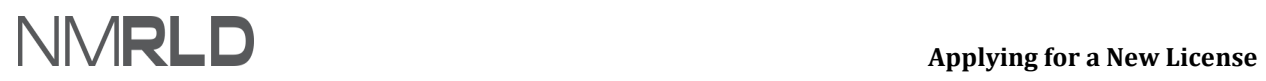

11. Under the **'***Payment'* step, select the desired mode of payment and click *Pay and Submit***.**

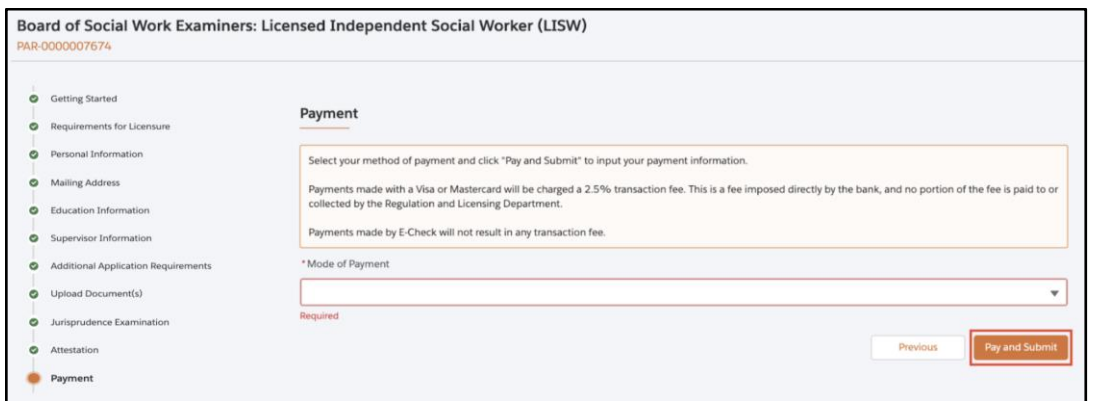

#### **NOTE:**

● *If you select Credit Card or E-check, a pop-up window for payment gateway, Cybersource, will be displayed.* 

*Payment is a separate system, credit card info not stored/saved by RLD. Cybersource is a SoNM billing platform and this is not phishing or other malware.*

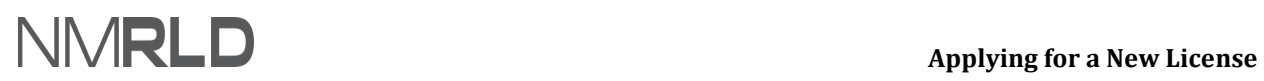

<span id="page-20-0"></span>PAYMENT GATEWAY

a. Enter the billing information and click *Next***.**

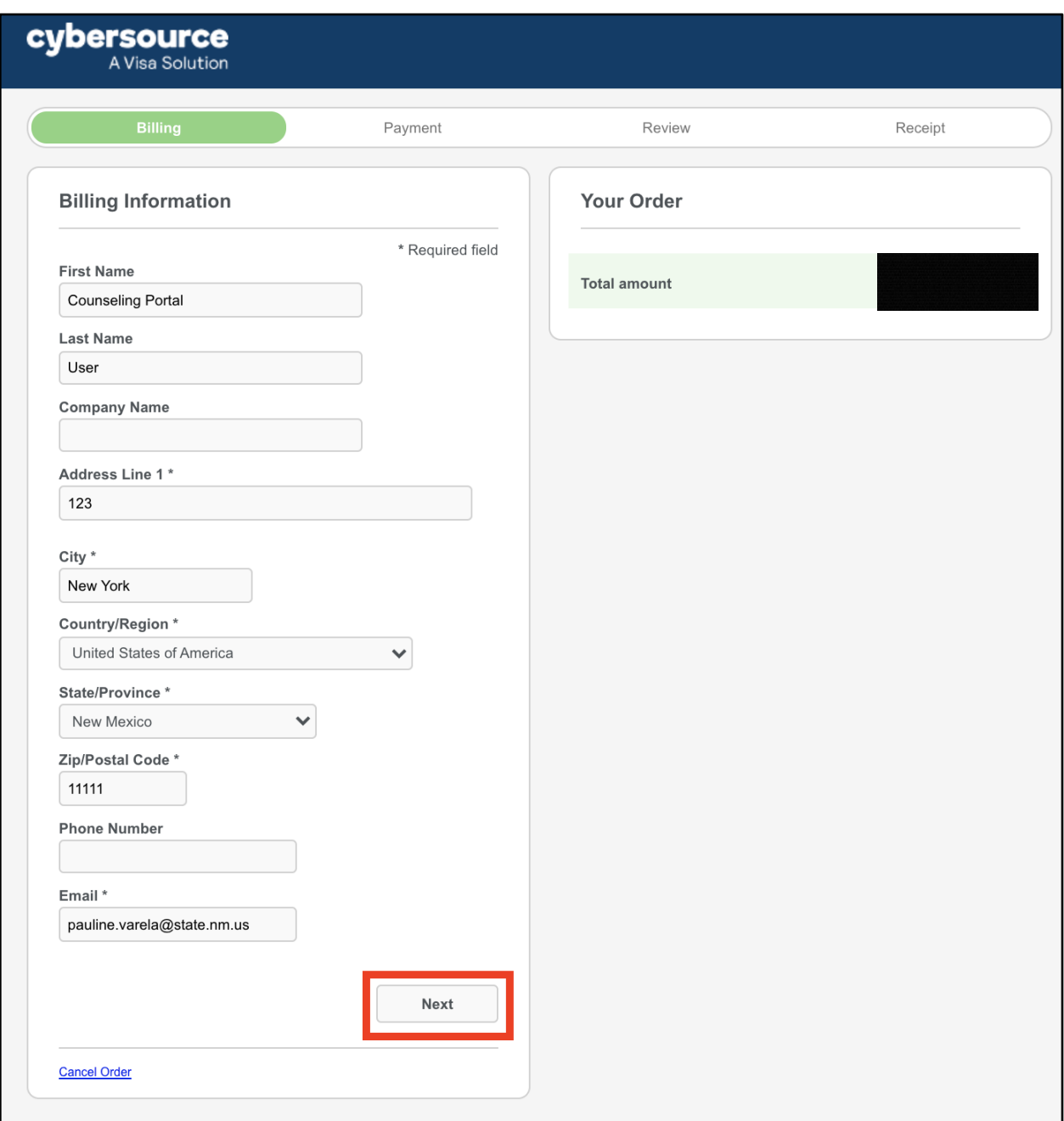

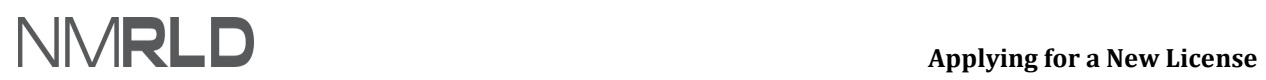

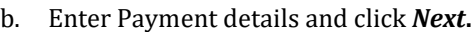

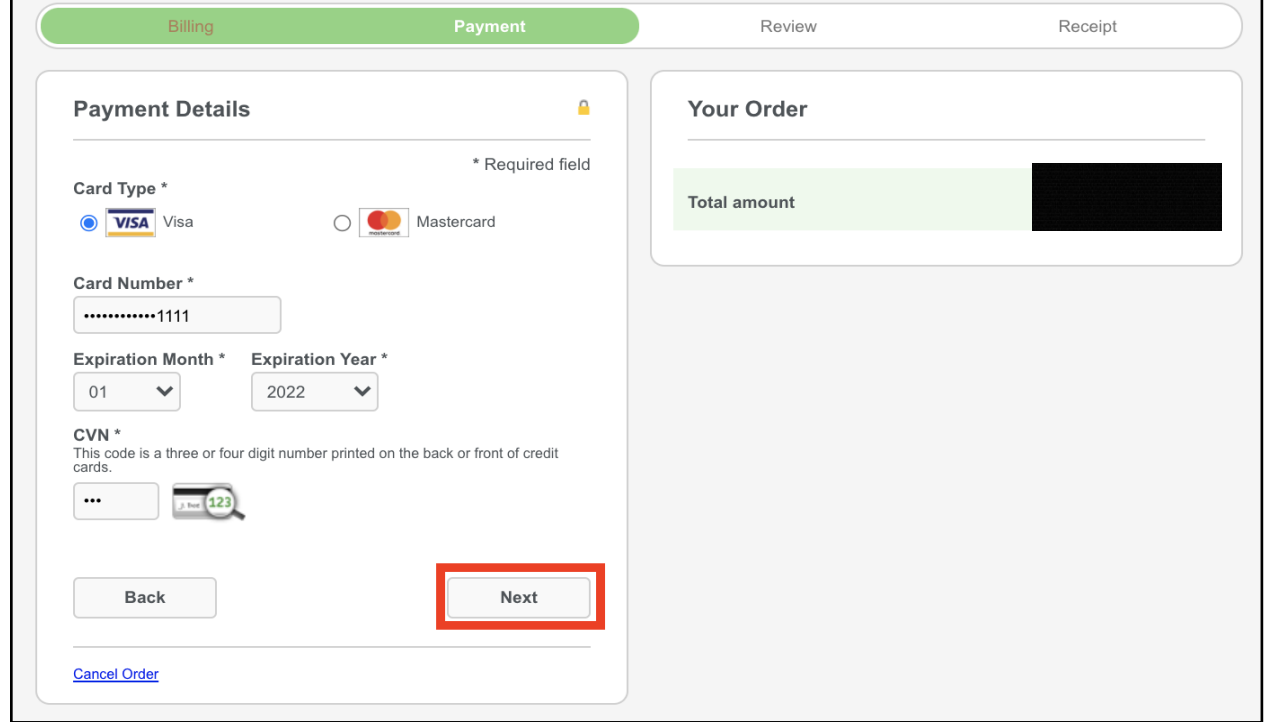

c. Review the Order and click *Pay***.**

## **Applying for a New License**

## **(Board of Social Work Examiners) -**

**QRG** 

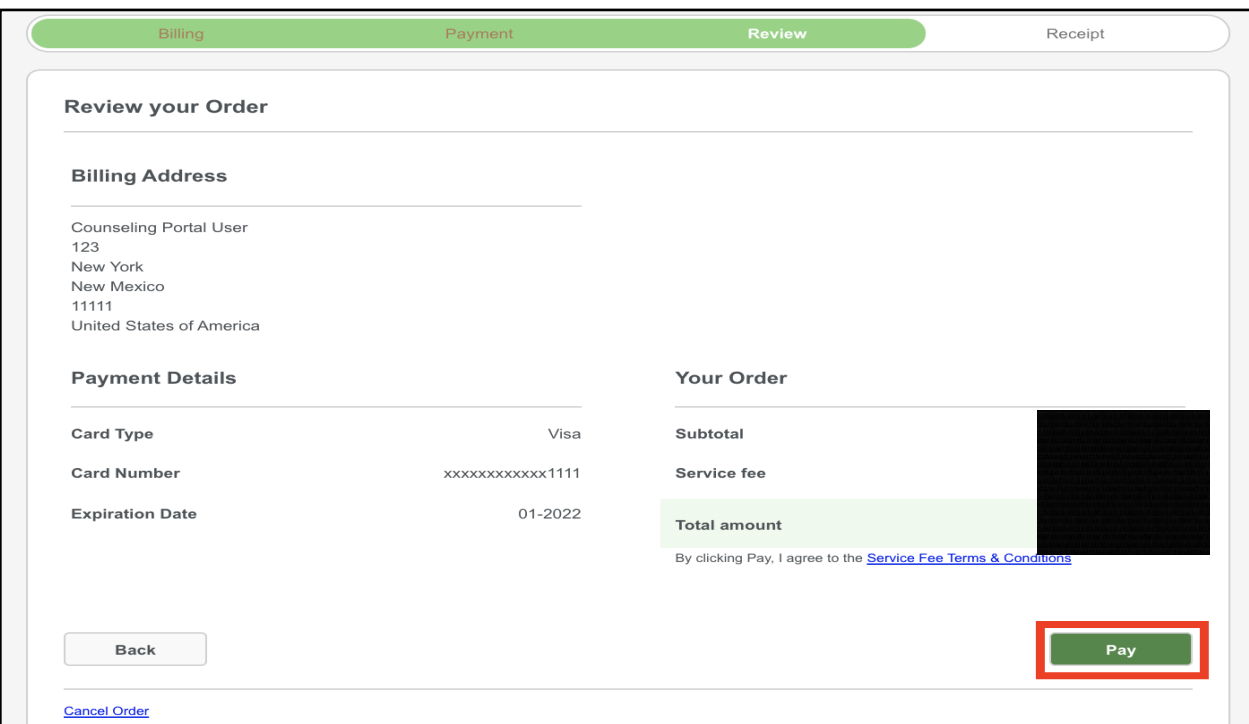

d. You will be shown a confirmation message once the payment is complete.

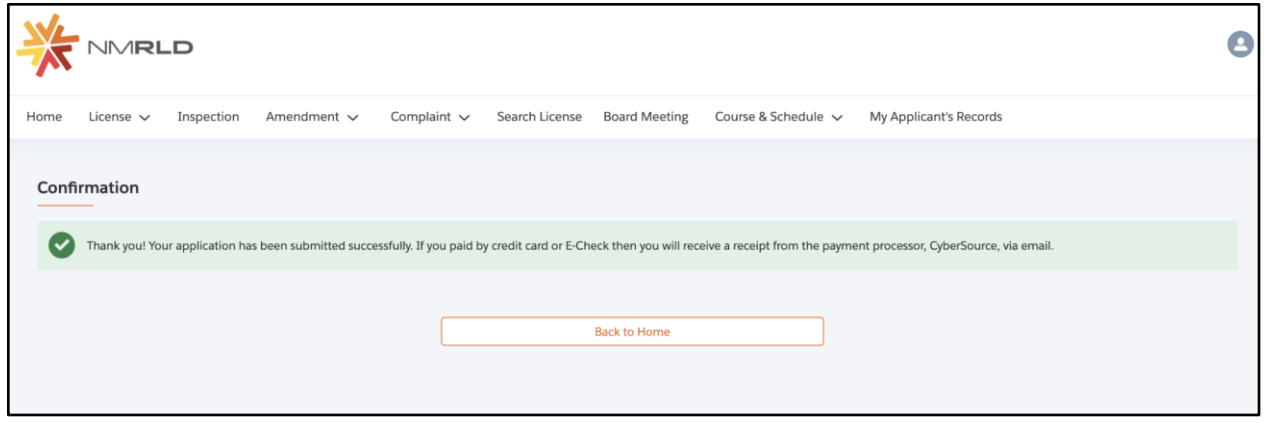

**NOTE***: A payment receipt will be delivered to the email address entered in the Payment Gateway.*

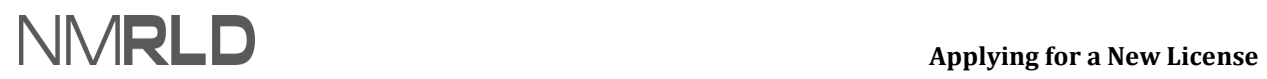

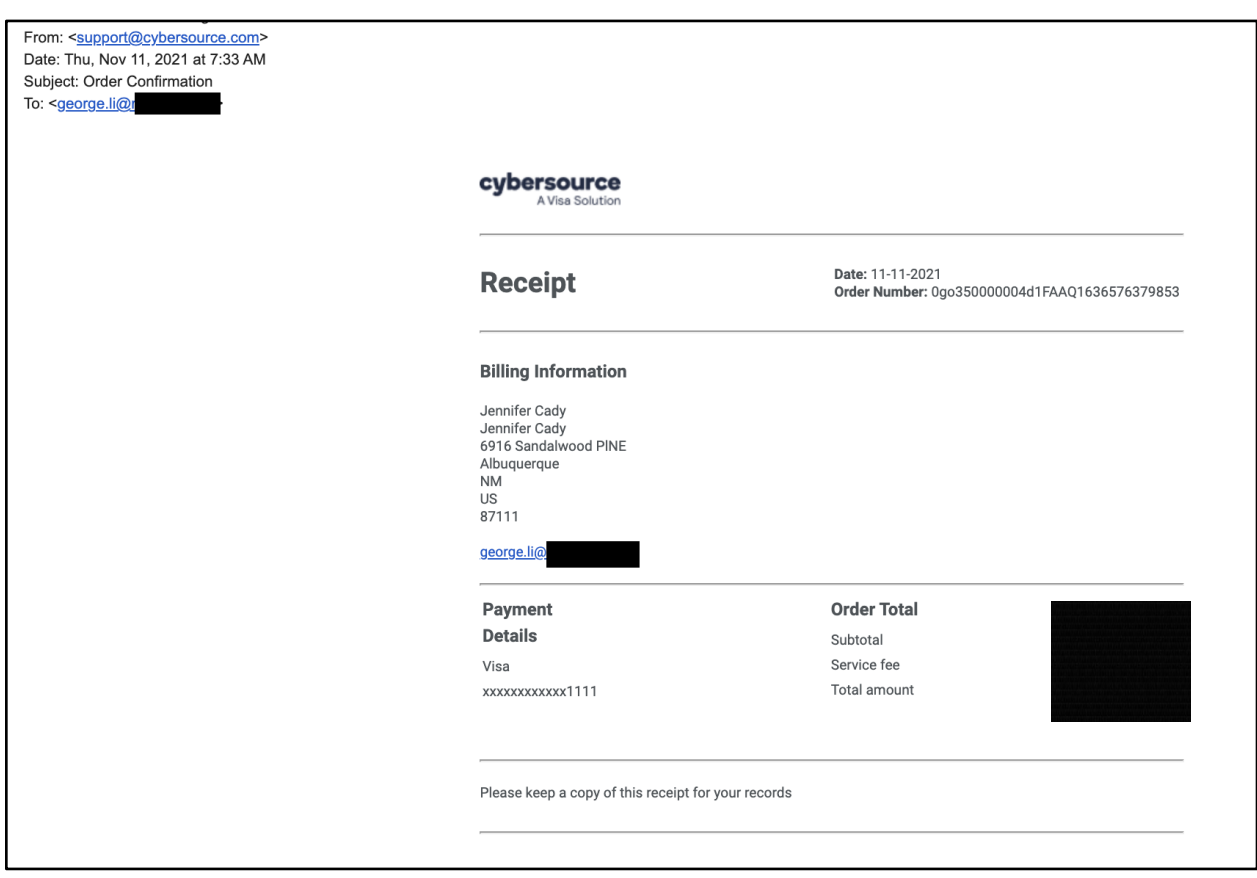

#### <span id="page-23-0"></span>**CHECKING APPLICATION SUBMISSIONS**

On the Home Page, the application will appear under the *My Applications* with submitted status.

## **Applying for a New License**

## **(Board of Social Work Examiners) -**

**QRG** 

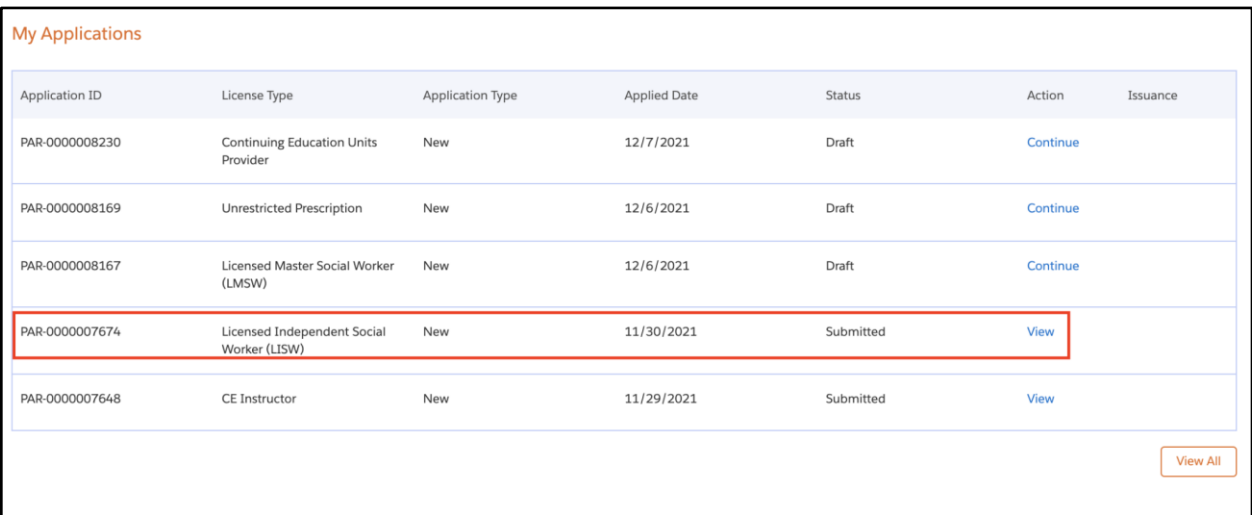

#### Once the application is approved, its status will change to *Approved***.**

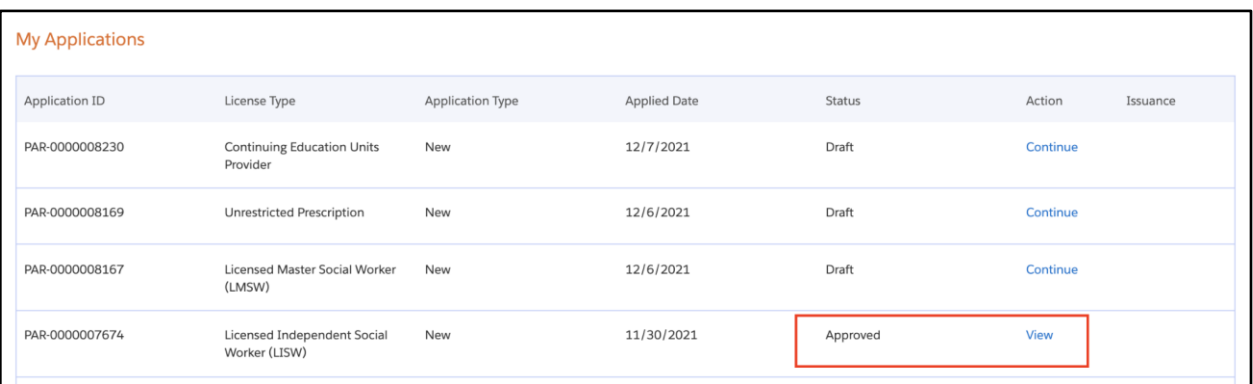